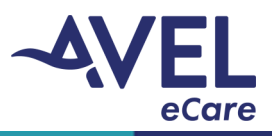

This guide provides step by step instructions on how to operate the TytoCare platform, peripheral use and troubleshooting.

#### Peripheral Overview

.

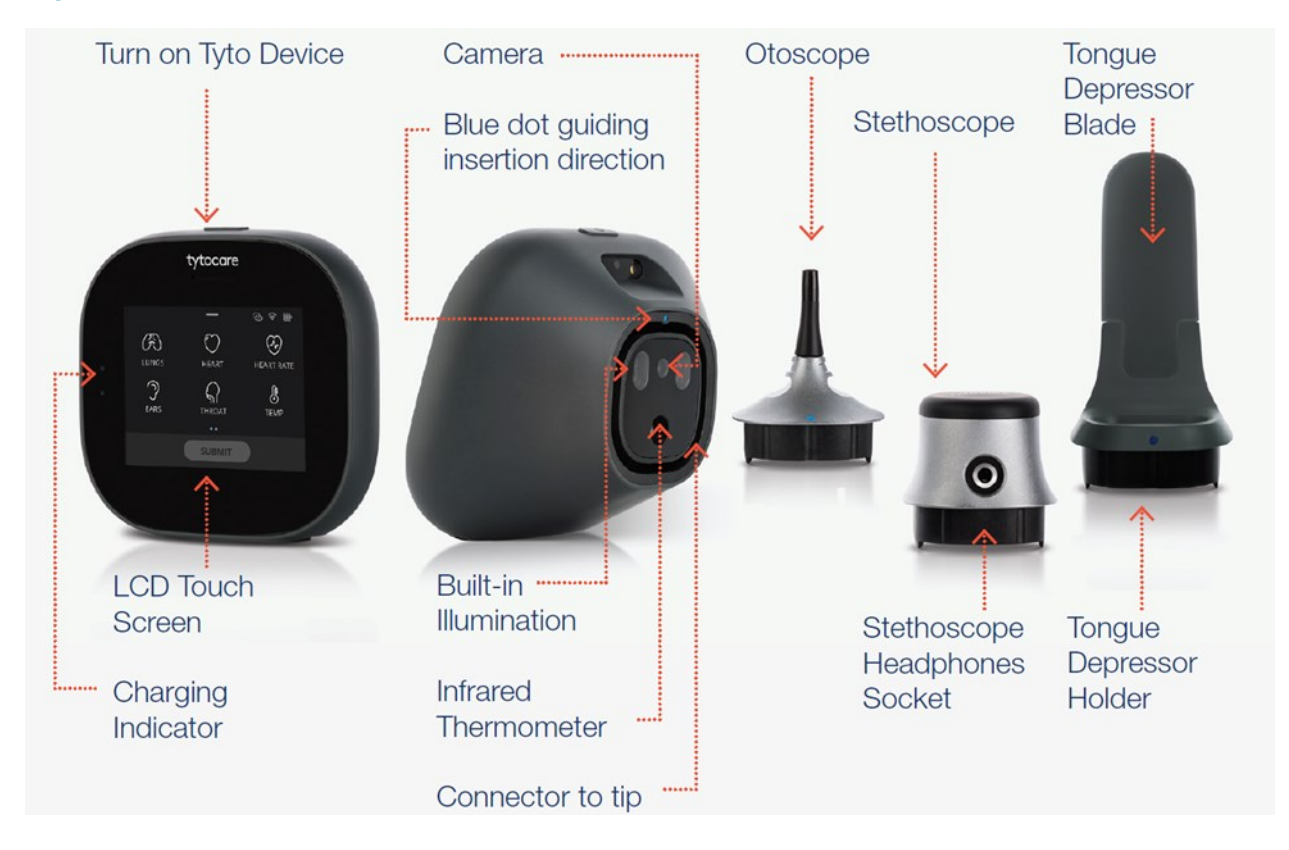

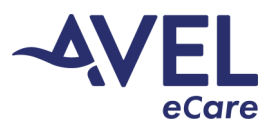

#### Conducting a Visit

1. From the iPad home screen, select the TytoCare icon to launch the application.

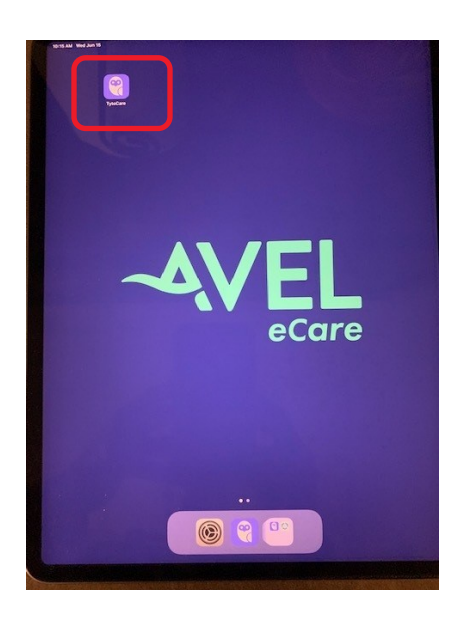

2. Enter Username and Password and select **'Login'**.

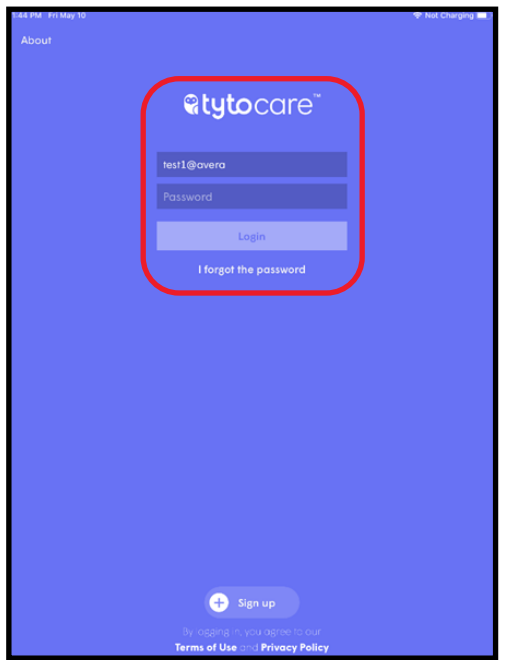

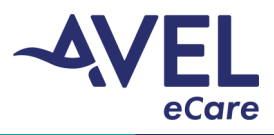

3. In the search field, type the standard patient name assigned to your facility. This name can be found on the **'Login Instructions'** located on the cart.

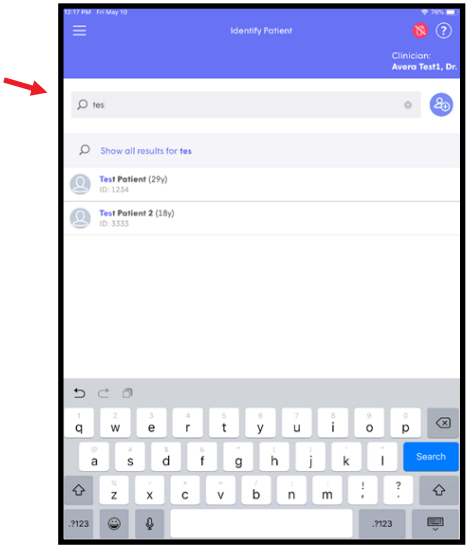

4. Select the accurate name, followed by the **'Select Patient'** icon at the bottom of the screen.

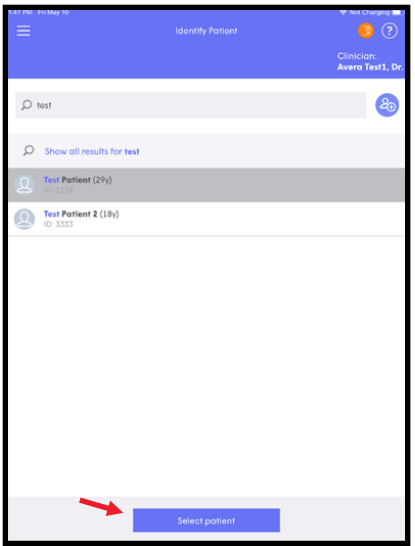

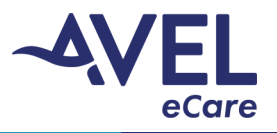

5. Select **'See A Clinician Online'**.

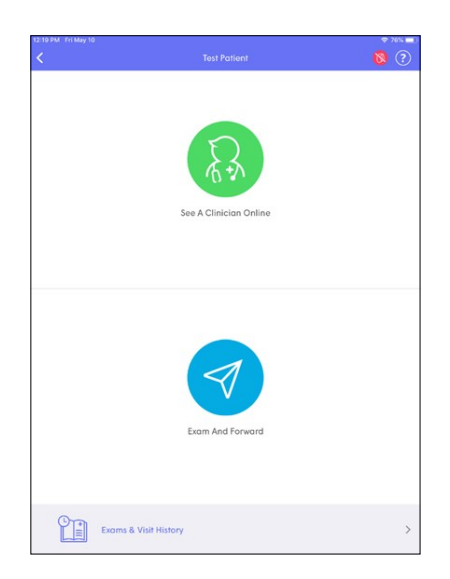

6. Display notification will appear stating **'Medical information is personal. You are about to use the application solution to share it with your clinician.'** Select **'Accept and Continue'**.

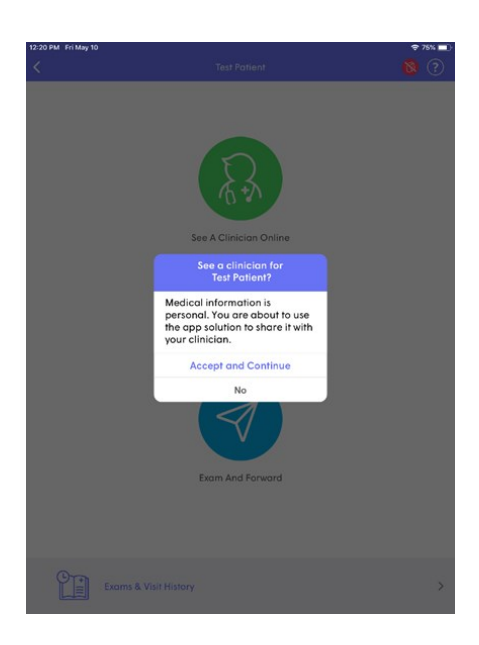

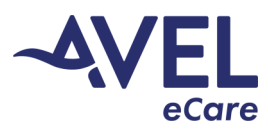

7. Select the provider identified for the patient video encounter.

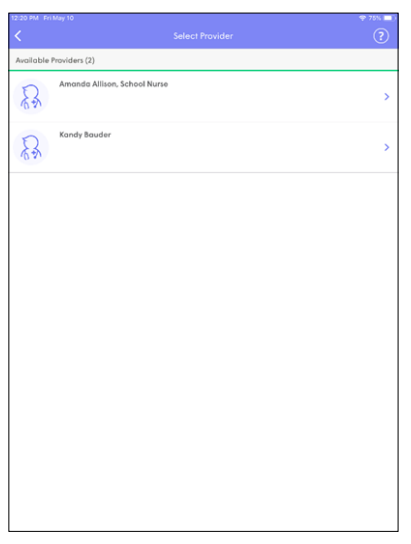

8. This screen will appear while waiting for the provider to acknowledge the video encounter.

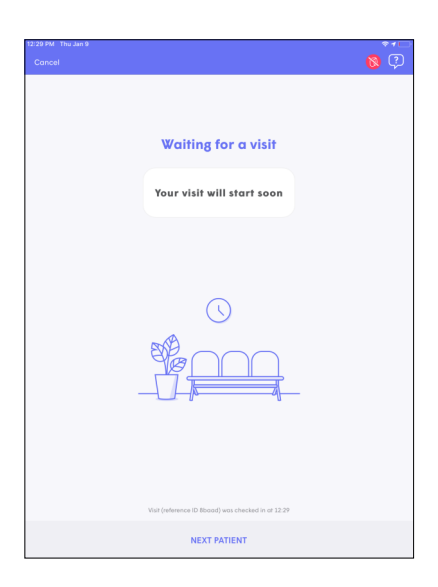

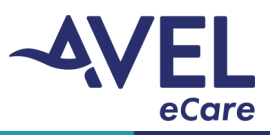

9. An audible connectivity alert will be heard when the provider has accepted the request. Select **'Join'**  to start the video encounter.

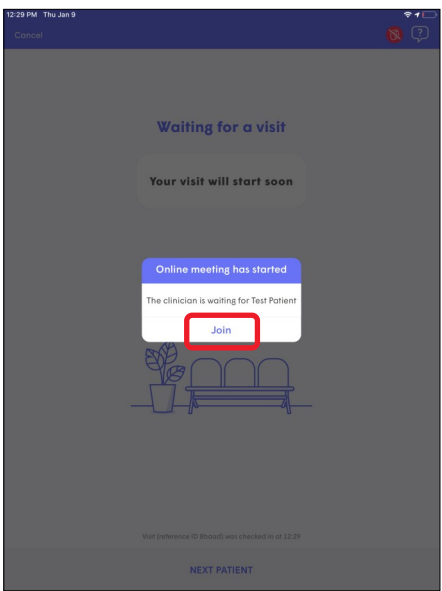

10. To confirm the video encounter is active, the provider will appear on the main screen and user/patient will appear in the picture view. This indicates the video encounter is in session.

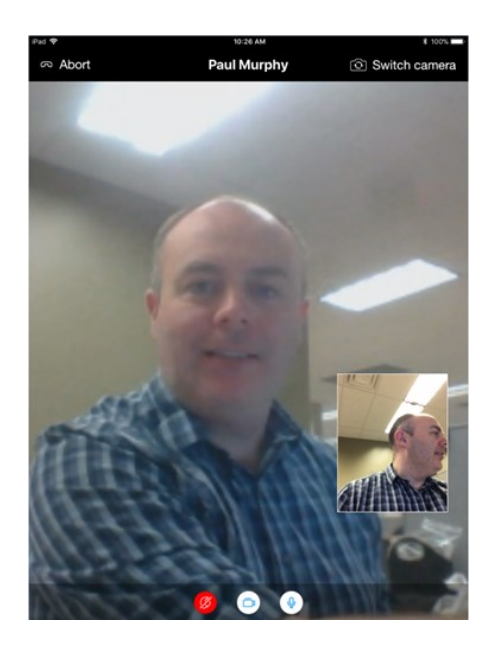